# DIGITAL READING LIST USER MANUAL

Project group for digital reading list management system

JANUARY 14, 2022 NTNU – UNIVERSITY LIBRARY

## Table of Contents

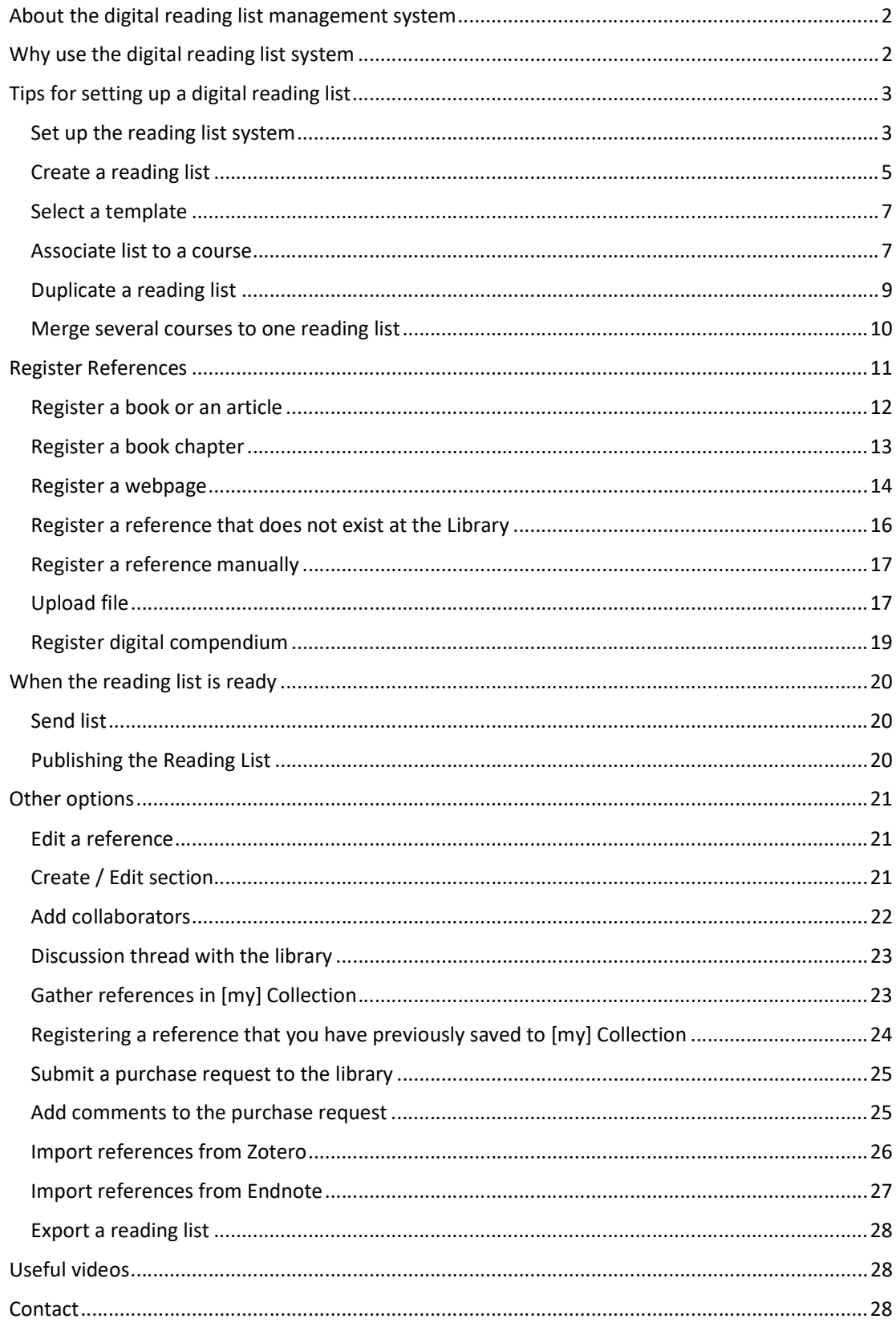

## About the digital reading list management system

There have previously been many manual processes in the preparation and distribution of curriculum lists. The purpose of a new digital reading list system is to give the students a better and more comprehensive working tool. At the same time, the new reading list system will simplify the work in the academic communities.

The new digital reading list system is a tool for creating, editing and publishing reading lists. The references can be retrieved from the library's search base Oria and then linked directly to the library's inventory. The references will automatically display availability, location and lending status at the library. Digital articles and e-books are also more easily retrievable and linked to the library access. When publishing, the lists become automatically available in Blackboard and the students get a new and more dynamic tool to deal with.

## Why use the digital reading list system

- When editing a part of the list, changes are automatically updated elsewhere where the list is integrated.

- A good digital solution for reading lists and its content.
- Good quality assurance of the reading lists and its references.
- It is integrated into Blackboard and the Alma library system.
- The reading lists contain direct access to full-text articles and information about the books located on the shelf in the library.
- Easier to structure the reading lists. No need to focus on the display styles and the individual elements of the references.
- Course coordinators can collaborate on setting up the reading lists.
- Get a better overview of the students' use of the syllabus lists and communicate with the students.
- Easier and more orderly communication between all the actors involved.
- The lists connect students directly to the resource, whether it is a book, article, website, etc.

Course managers have the flexibility to organize the list as they wish.

## Tips for setting up a digital reading list

• Always search for a reference and check if it already exists.

• Start with something simple, such as entering a book or an article, by searching for some words in the title.

## Set up the reading list system

- 1. Log in to Blackboard (with Feide).
- 2. Go to the course page you are responsible for.
- 

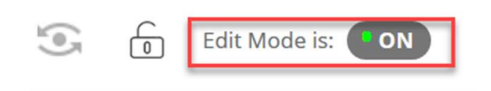

3. Check that the Edit Mode is ON. 4. Hover over the + sign in the upper left side corner.

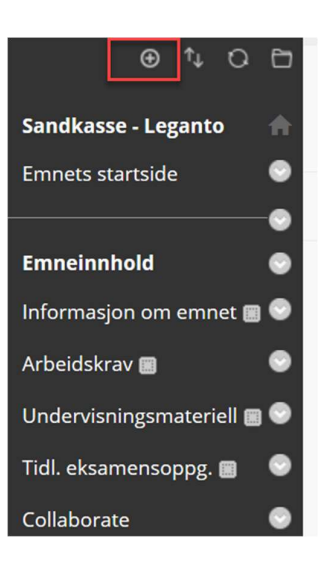

 $\circ$  1 0  $\circ$ **Content Area**  $15<sub>1</sub>$ Module Page lse **Blank Page** stal Tool Link **Web Link** nho **Course Link** ior, Subheader a Divider

5. Click on Tool Link.

- 
- 6. Write the title of the link, Reading List.<br>7. Click in the drop-down menu and choose Pensumliste.

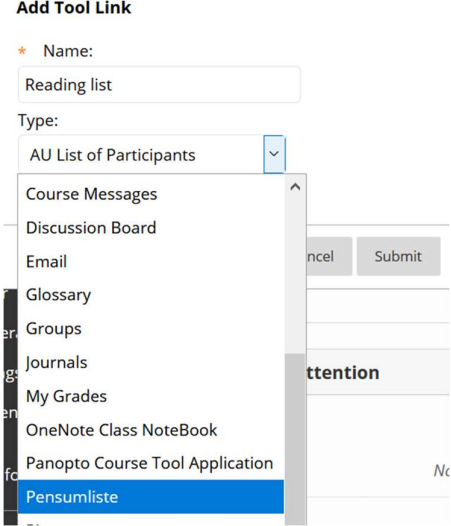

8. Check off for Available to users, and press Submit

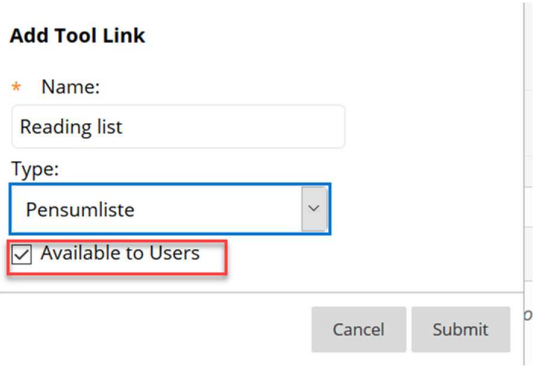

The link is now available in the left menu. The location can be changed, by dragging and dropping the link inside the menu.

## Create a reading list

1. Open the reading list link you have set up in the left menu.

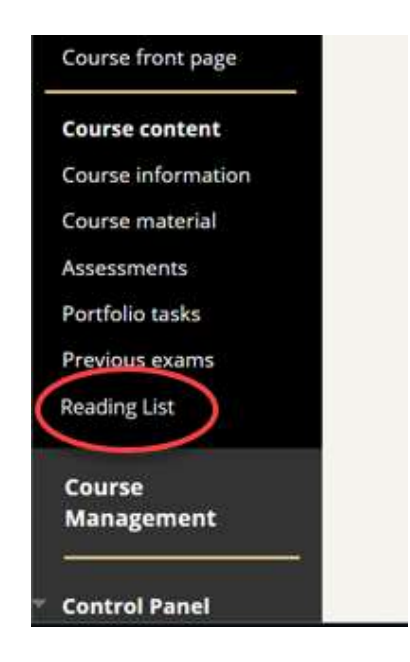

You will get several choices:

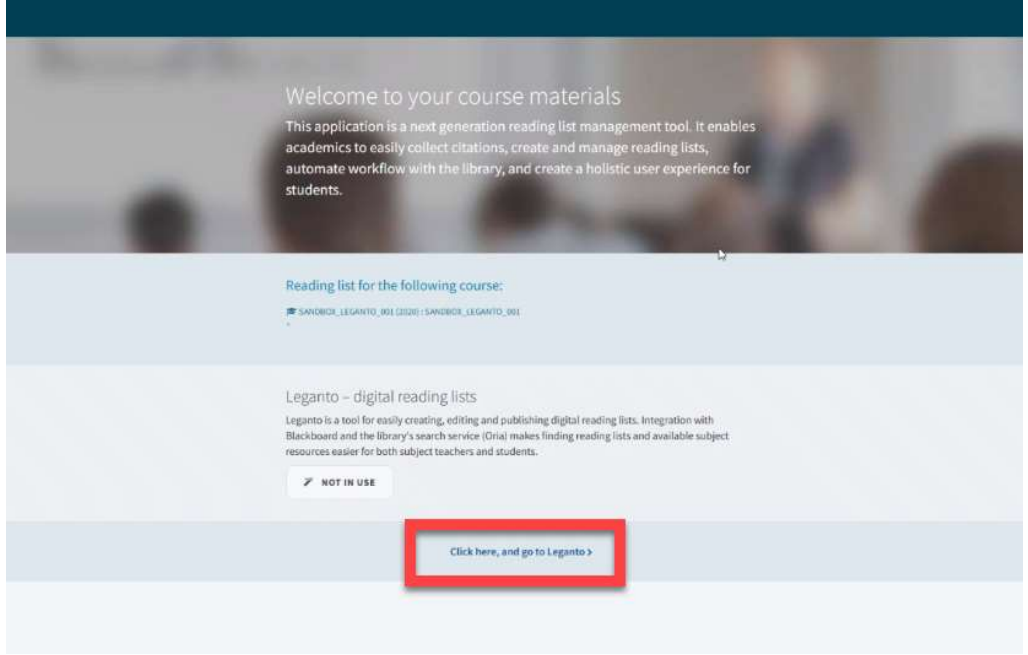

Choose "Click here, and go to Leganto"

You are now inside Leganto:

1. For creating a new Reading List, press "+ NEW LIST":

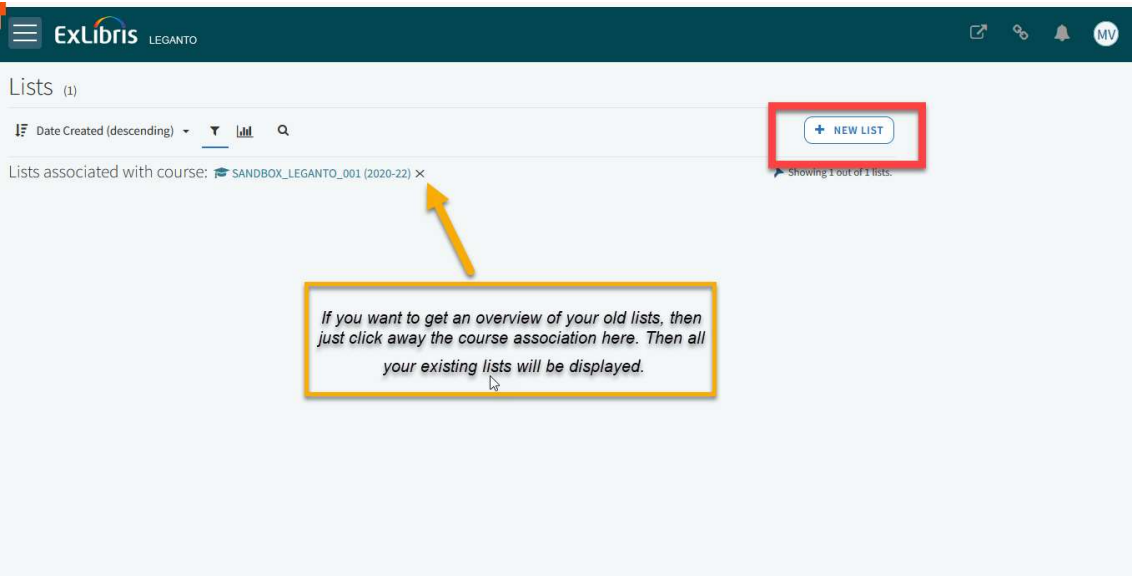

- 2. Specify Title with subject code and subject name (for example: ABC123 Course Name).
- 3. Click Create

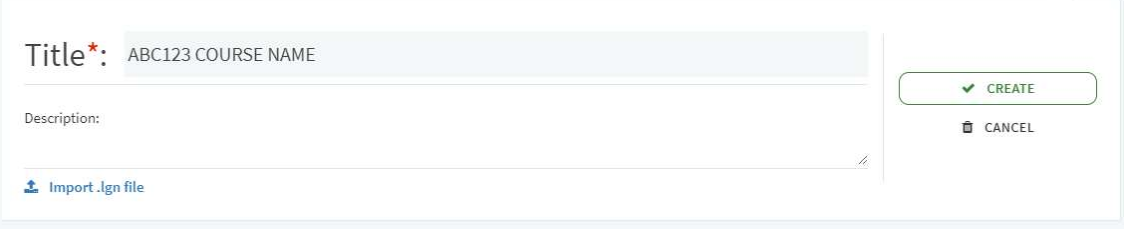

## Select a template

- 4. Blank (here you must set up section(s)<sup>1</sup> yourself, see section "Create/Edit section")
- 5. Obligatorisk/Anbefalt (Mandatory/recommended automatically sets up 2 sections).
- 2 ukers kurs (2-week course)
- 3 ukers kurs (3-week course)

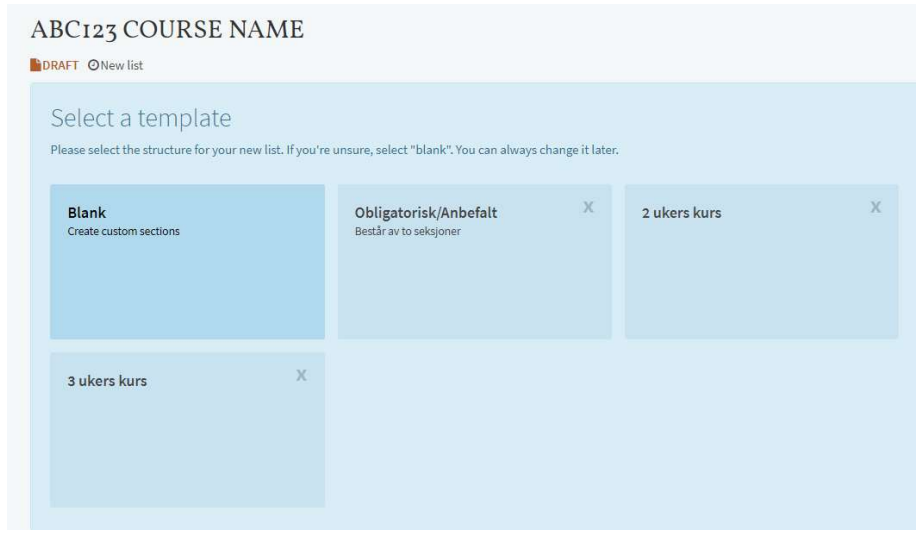

## Associate list to a course

- 1. Click Associate list to link your reading list to the correct course.
- 2. Search for the course by course code or course name.
- 3. Choose a course from the search result list.

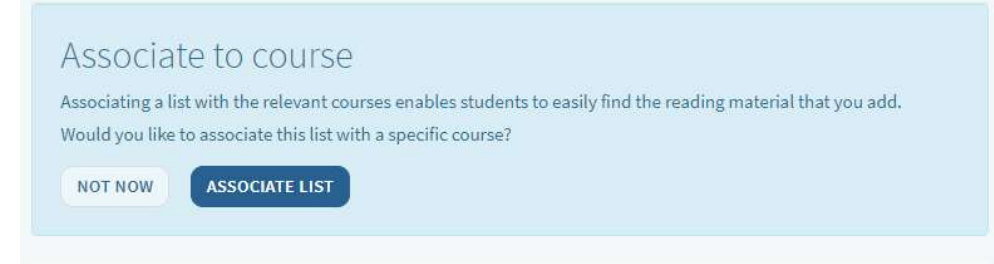

If you select Not Now, you can associate the reading list to the course at a later time by clicking (…) (located on the toolbar below the reading list's title) and selecting Manage course association.

<sup>&</sup>lt;sup>1</sup>A section is a category for organizing the references in a reading list

#### Duplicate a reading list

You can easily duplicate a reading list so you can reuse it for other courses.

1. Inside the course you want to duplicate, click (…) on the left side of the course title.

2. Then click "Duplicate lists", and you will see the copy of the reading list. You can make your changes, now, or return to the reading list later.

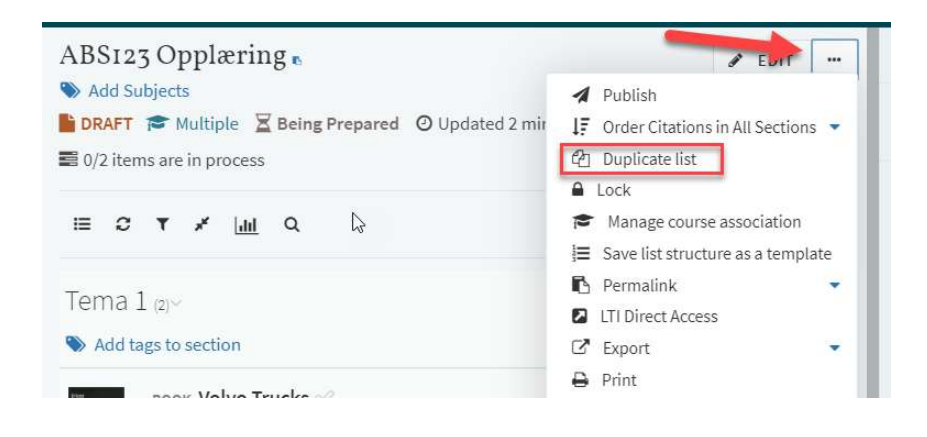

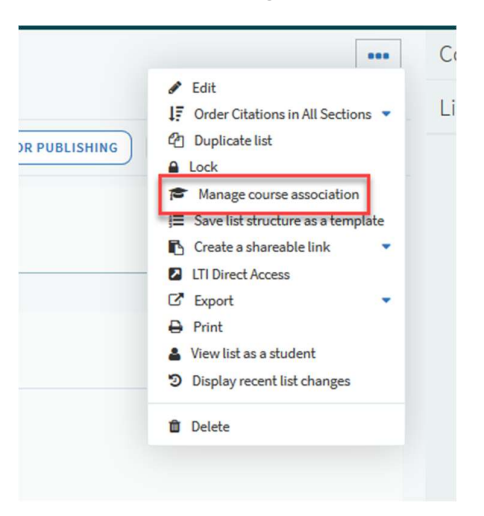

#### 3.Remember to manage course association.

The reading list will be available on the course page in Blackboard, if you have added a Tool link in your course room/page in Blackboard (as shown earlier in the manual, on page 3-5).

Merge several courses to one reading list:

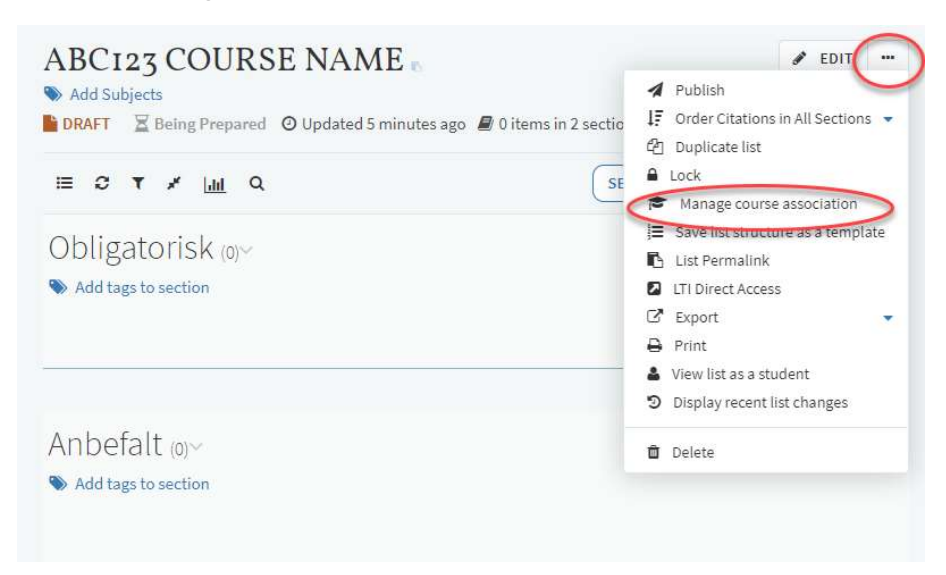

## Duplicate a reading list

You can easily duplicate a reading list so you can reuse it for other courses.

1. Inside the course you want to duplicate, click (…) on the left side of the course title.

2. Then click "Duplicate lists", and you will see the copy of the reading list. You can make your changes, now, or return to the reading list later.

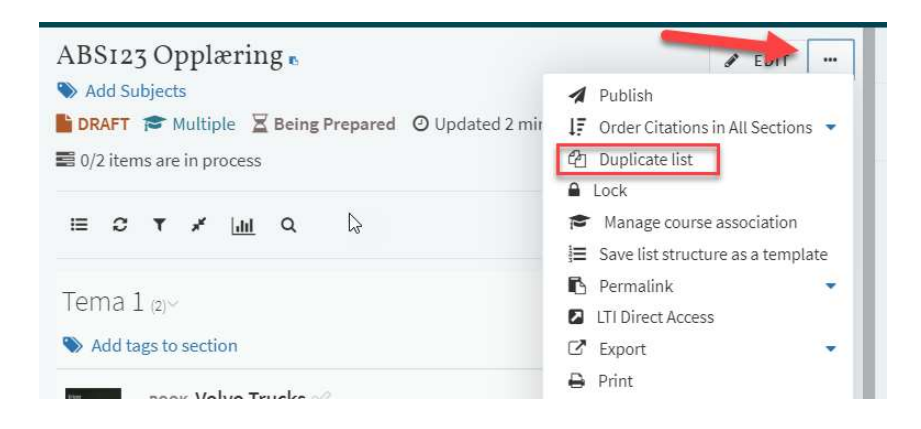

3.Remember to manage course association.

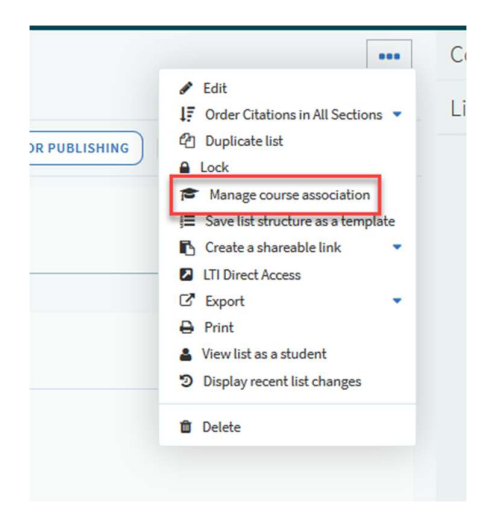

The reading list will be available on the course page in Blackboard, if you have added a Tool link in your course room/page in Blackboard (as shown earlier in the manual, on page 3-5).

## Merge several courses to one reading list

1. Click (…).

- 
- 2. Click Manage course association.<br>3. Look up the first course you want to add. Then click "+ Associate".

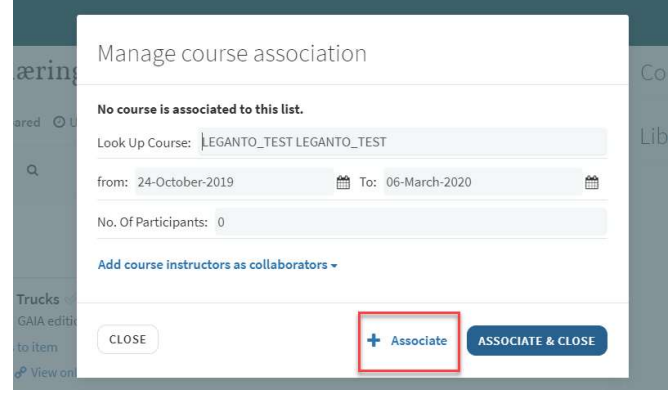

4. Now look up the other course(s) you want to add. When you have finished click "Associate & close".

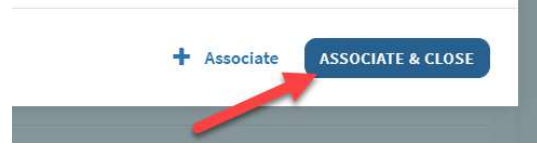

m.

The reading list will then be linked to multiple courses.

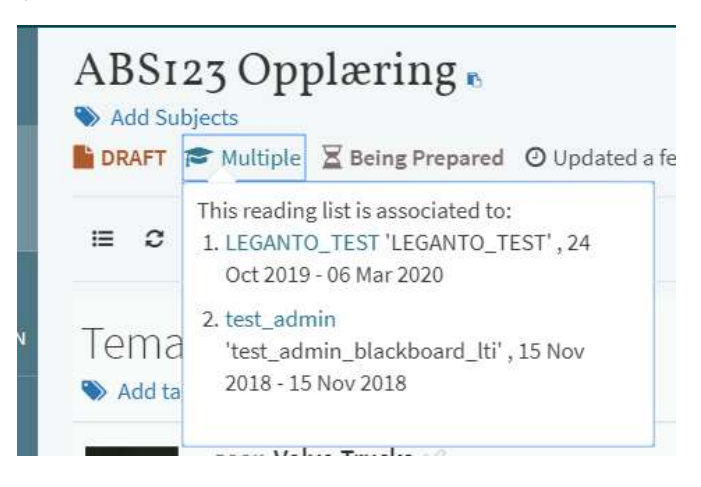

## Register References

1. Click on the blue + button (on the right) to open the registration field on the right-hand side and start to register a reference.

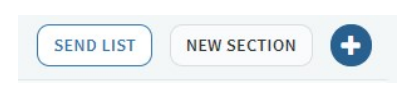

If the registration field is not visible, click the + button each time you register a new reference.

## Registration field is not visible:

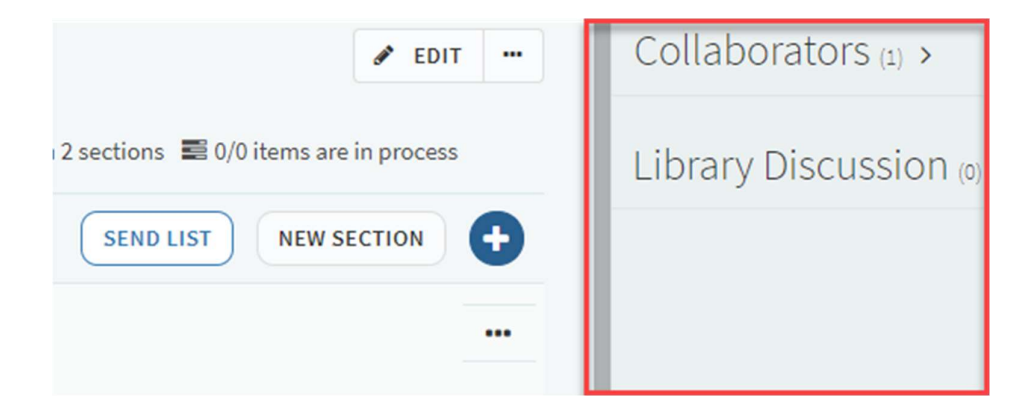

Registration field is visible:

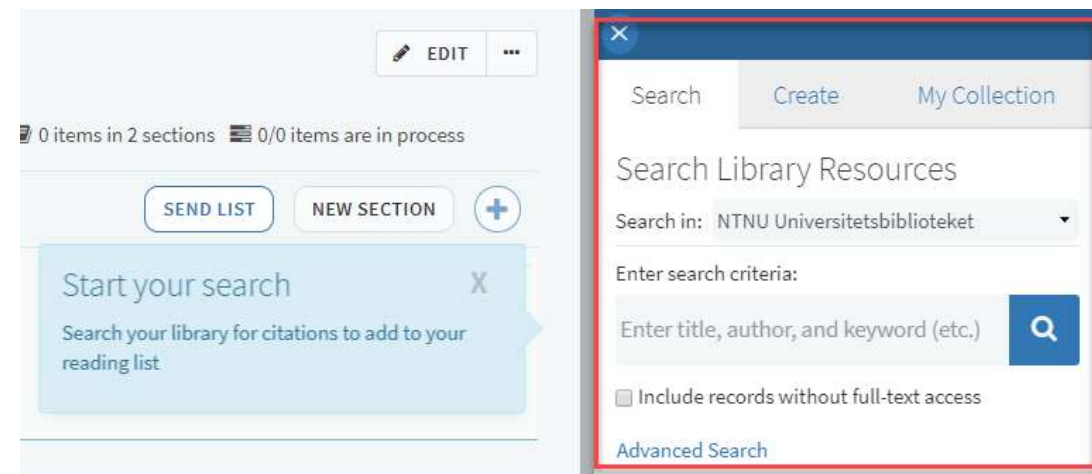

## Register a book or an article

- 1. Search for a reference in the Search field (under the Search-tab), by writing any word from the title or the author's name.
- 2. Click on the magnifying glass.
- 3. Click on the correct reference.
- 4. Select which Section the reference should belong to in the drop-down menu (Obligatorisk/Mandatory or Anbefalt/Recommended. Click Add. (You can also drag and drop the reference in the correct section.)

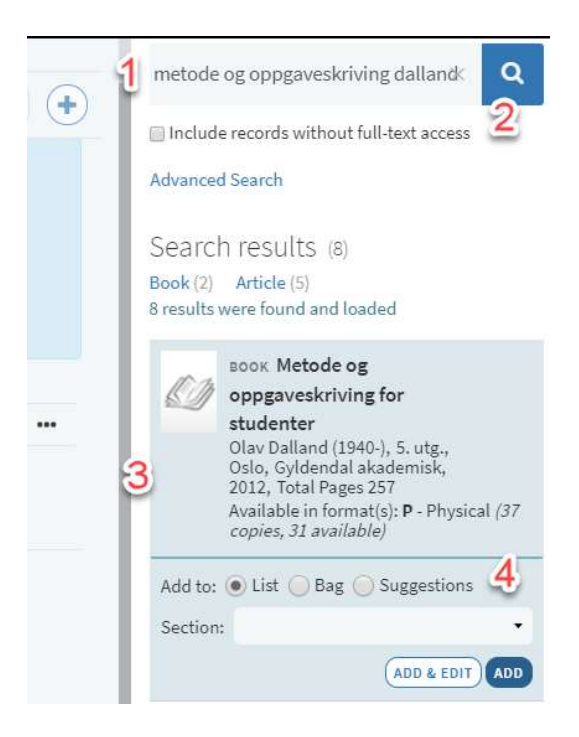

#### Register a book chapter

NB! If you need to order a digital compendium, visit https://innsida.ntnu.no/wiki/-/wiki/English/Order+compendium .

This is the procedure for registering one book chapter.

- 1. Search the book (see section Register a book or article) and select Add & Edit.
- 2. Open the drop-down menu for Type to change from Book to Book Chapter.
- 3. Fill in the fields for Chapter Title, chapter author, editor, start page and end page.
- 4. Remember to click Save.

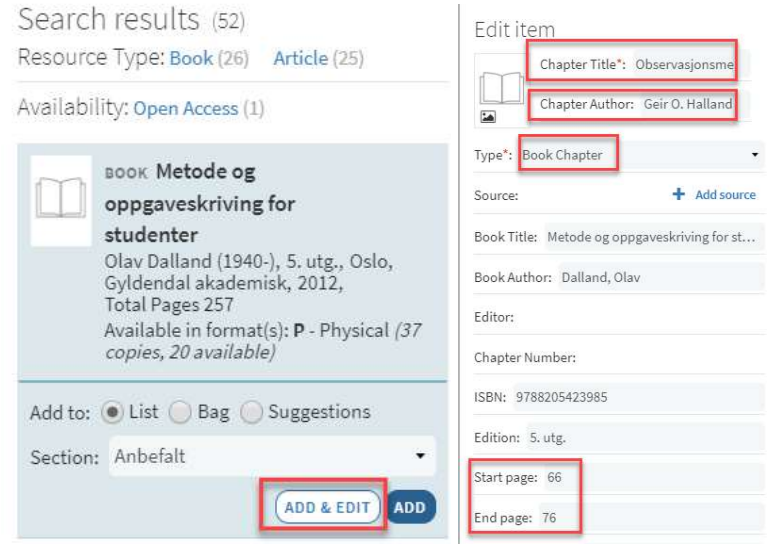

#### Do you need to register multiple book chapters?

Chapters in unstructured or larger parts of a book can be registered as one extended book chapter:

- 1. Search for the book (see section Register a book or article) and select Add.
- 2. Check that the Type selected is Book, with the book title.
- 3. Once you have saved, select the reference from the syllabus in the middle field, and click Add note under "Public note" and write which chapters are included (e.g. Chapters 3-6 or Pages 54- 67).

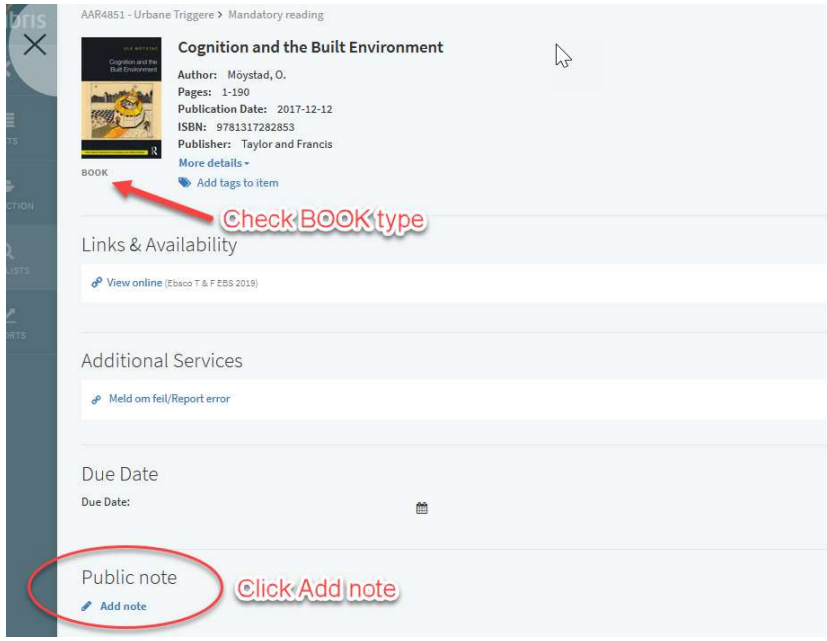

## 4. Click SAVE.

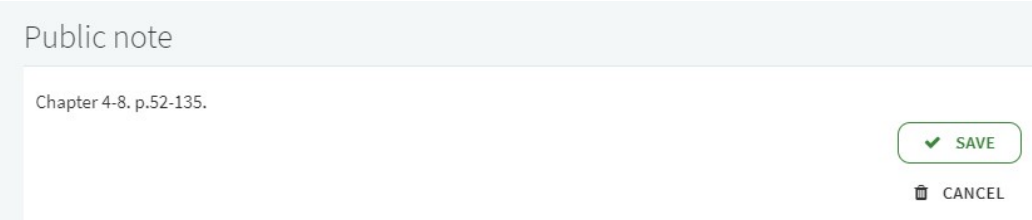

## Register a webpage

To register a webpage, we recommend adding the Cite-it! button to your browser. You can also register a website manually (see section Registering a reference manually).

NB. Web browsers operate differently. We recommend using Chrome.

#### Add Cite-it! button:

1. Click on your name or on the profile picture on the right side.

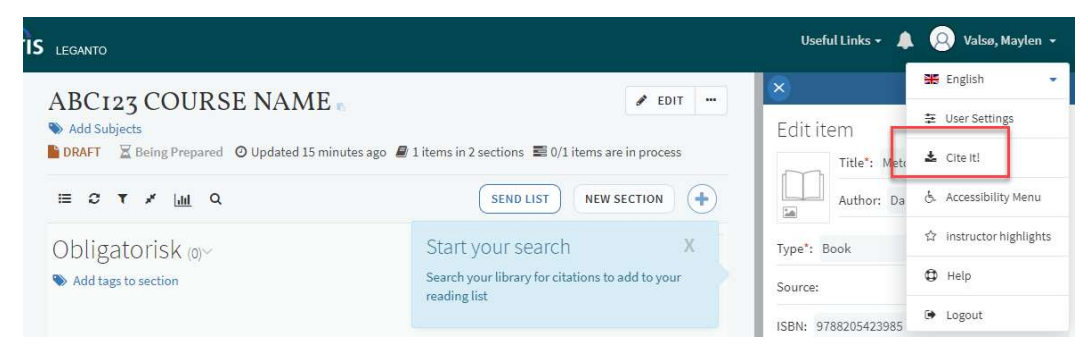

- 2. Click on Cite It! in the drop-down menu, and a new window will open.
- 3. Drag and drop the Cite It!-button to the browser toolbar (The browser toolbar/bookmarks bar must be active, to do so in Chrome click on Ctrl+Shift+B).

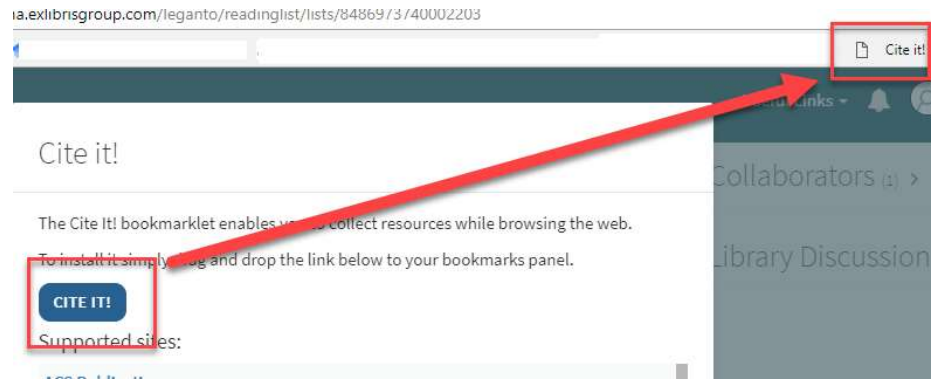

## Register a reference from a webpage:

- 1. Navigate to the webpage you want to add.
- 2. Click on Cite it! link in the toolbar. A pop-up window will open.
- 3. Select Type and edit as needed.
- 4. Check off for adding the reference to List, select which reading list and which section you want the reference in.
- 5. Click Add & Close.

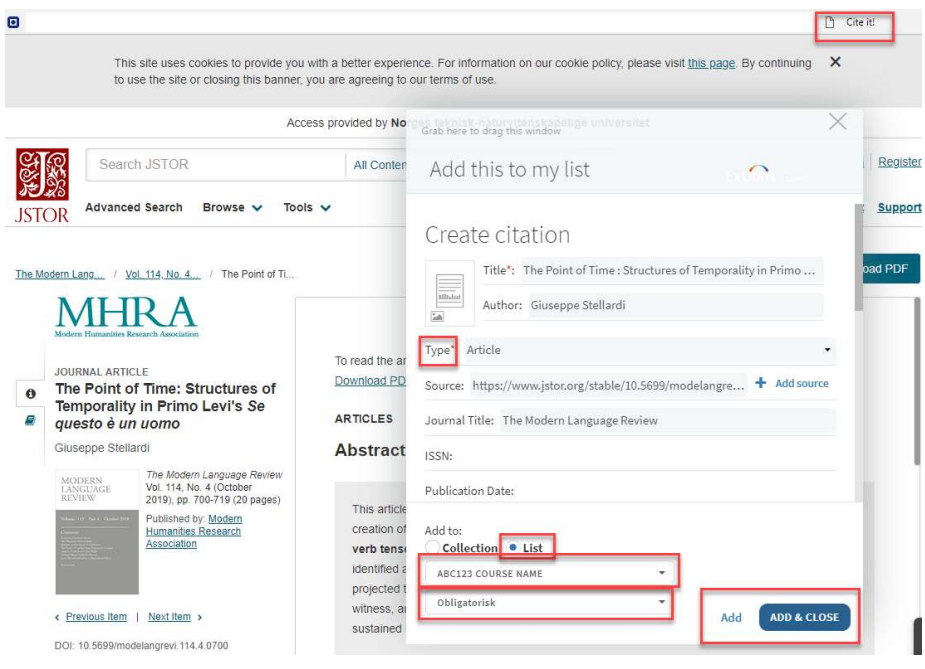

You can watch a short video in English explaining this process.

Register a reference that does not exist at the Library

- 1. Look for the reference online, for example, look for a book on Amazon.
- 2. Follow the instructions Register a webpage.

## Register a reference manually

- 1. Select the Create tab in the registration field on the right.
- 2. Write Title. Select reference Type. Optionally fill in the Author and information as needed.
- 3. Click Add.

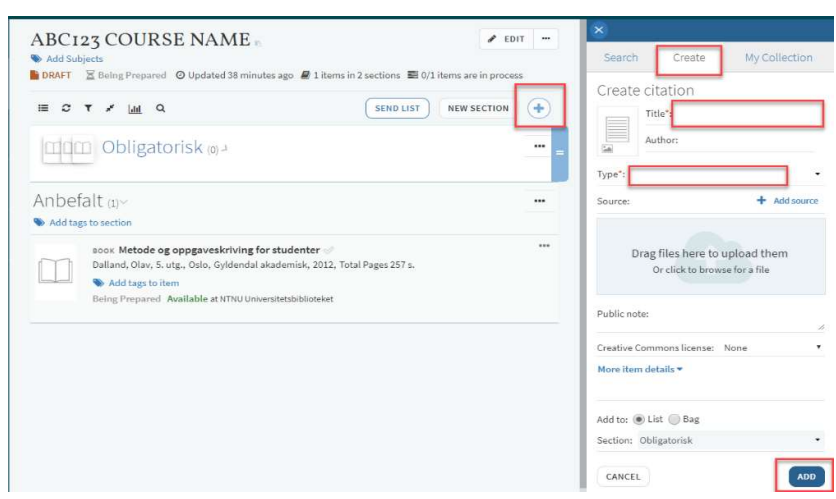

## Upload file

NB. Files can only be uploaded in exeptional cases.

Need a digital compendium? Go to https://innsida.ntnu.no/wiki/-/wiki/English/Order+compendium

The exceptions are:

- a. Unpublished material that the author has written themselves, or obtained permission from other authors to upload
- b. Digital compendium provided by the NTNU University Library.

## To upload a file:

- 1. Open or create the reference.
- 2. Drag and drop file into the light blue file upload field (Scroll down if it is not visible),

or click in the box to search for file.

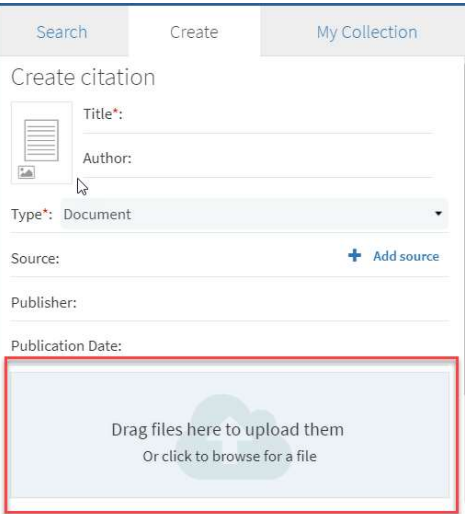

3. Check the option that applies to the permissions you have for uploading the file.

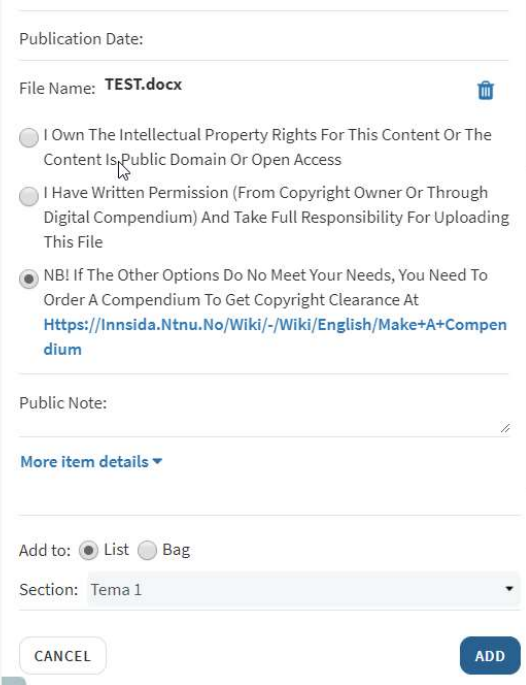

4. Click Add.

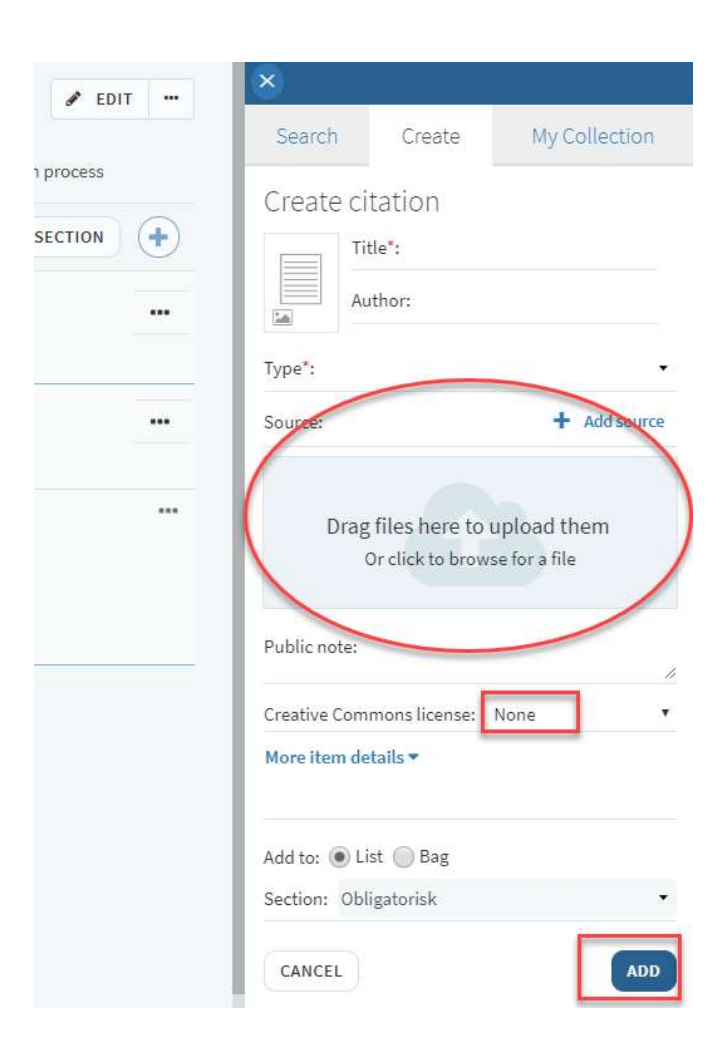

## Register digital compendium

- 1. Select the Create tab in the reference box (see Registering a Reference Manually).
- 2. Type "Digital Compendium" as the Title.
- 3. Select Document as Type.
- 4. Upload file as described in File Upload.
- 5. Click Add.

## When the reading list is ready

To make the reading list visible, do the following:

## Send list

- When all the references are registered, click on the **Send to library for publishing** button.
- The library receives the list and processes it.

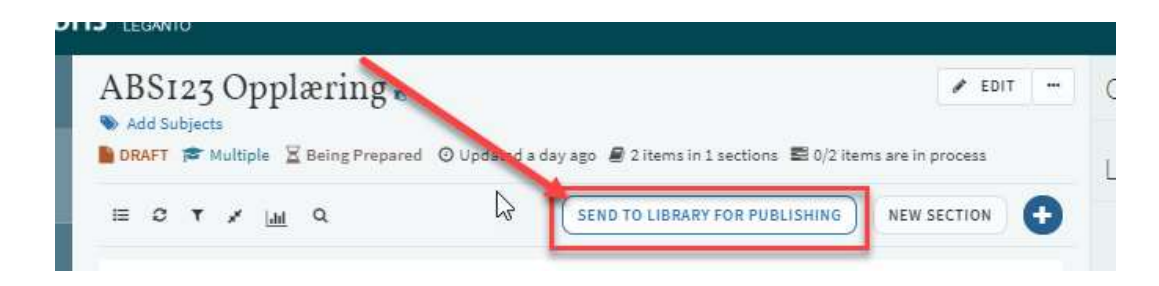

NB. Use Send to library for publishing every time you make changes!

## Publishing the Reading List

The Reading List will be published by the Library, once the Library staff has finished processing it (the library staff assure the quality of the references and check for any Link-misfunctions, and if the library have the correct inventory for the required items).

## Other options

Edit a reference

- 1. Click on a reference from the reading list.
- 2. Click Edit item on the top right corner to change the reference information.
- 3. Click Save.

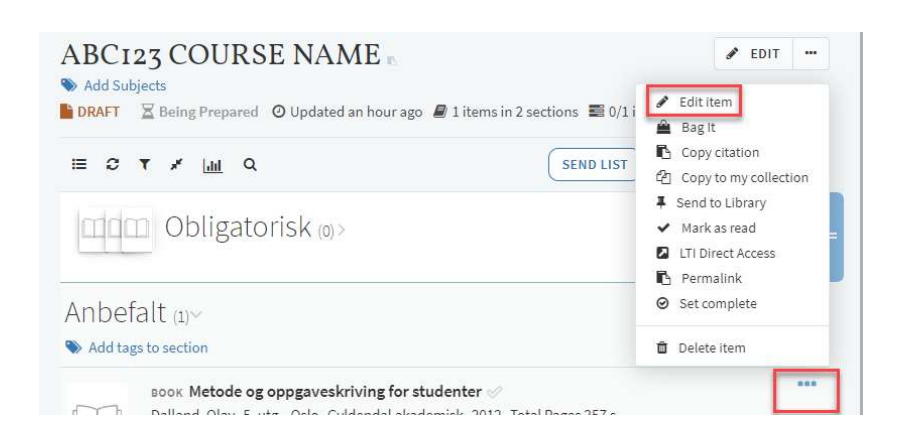

## Create / Edit section

1. Click New Section (top right) and name the section.

Section title and description can be changed later by clicking (…) on the right hand side and selecting Edit section.

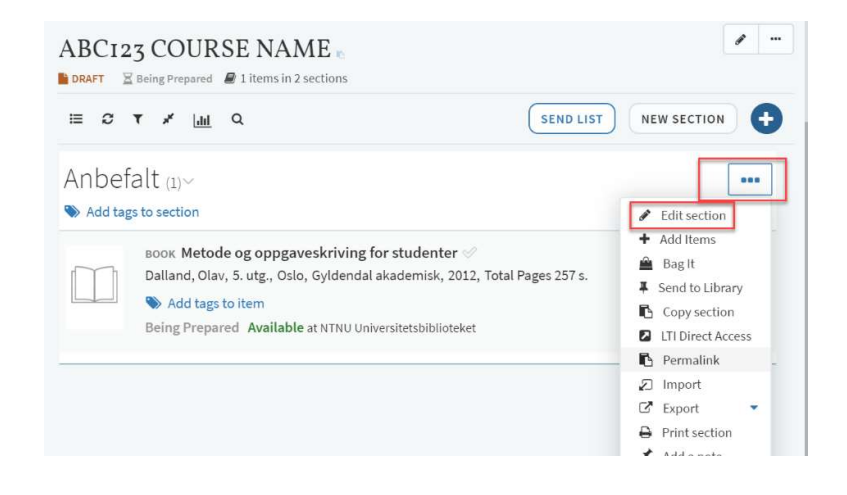

## Add collaborators

Is there a need for more collaborators to register references in a reading list?

- 1. Click on Collaborators in the field on the right side. (If you don't see it, then the registration field is open. Click X to close the registration field).
- 2. Select Manage collaborators.

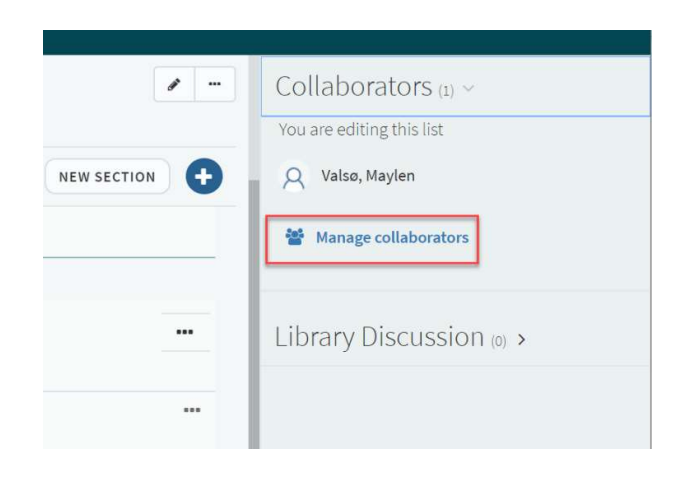

- 3. Search for employees by writing their name or email address.
- 4. Click Send Invitation.

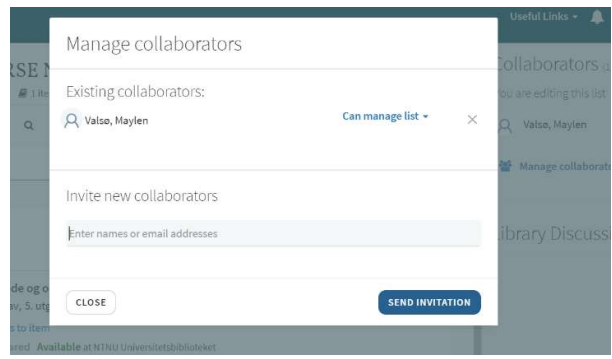

Do you have problems registering collaborators? Contact pensum@ub.ntnu.no.

## Discussion thread with the library

1. Under Collaborators on the right, click Library Discussion (If you can't see it, then the registration field is over. Click X to close the registration box).

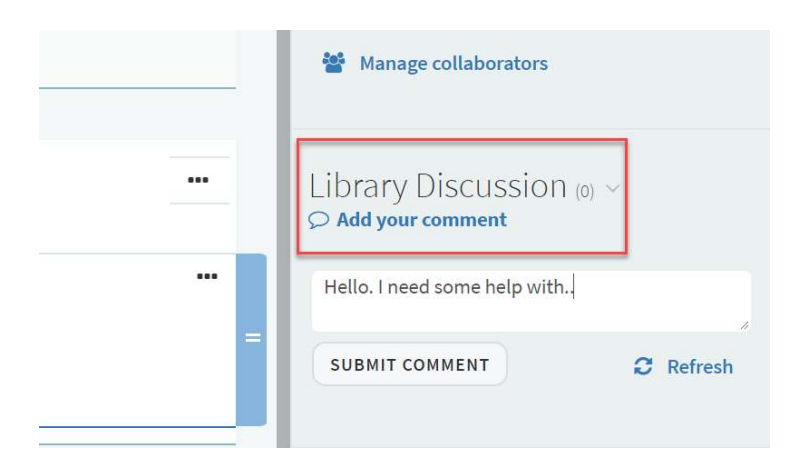

2. Write your message.

## 3. Click Submit comment.

You will receive an email notification when you get a response from the library. You will also be notified in the digital reading list.

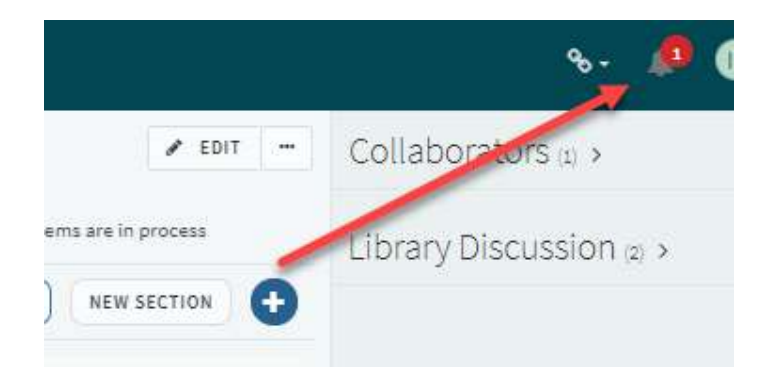

## Gather references in [my] Collection

You can collect references that may be useful to you later on.

- 1. Select **Collection** from the menu on the left.
- 2. Click the blue + sign.
- 3. To add a reference, see Registering References

Feel free to use the CiteIt!-Button for online resources. N.B. Check off for Collection.

## Registering a reference that you have previously saved to [my] Collection

To register a reference, make sure you are in the [My Reading] Lists in the main menu on the left and in the Reading List you want to work on.

If the registration box on the right is not open, click the + button.

- 1. Select the My Collection tab in the registration box on the right.
- 2. Click on the reference from your collection list you want to add.
- 3. Click Add or drag and drop the reference where you want it.

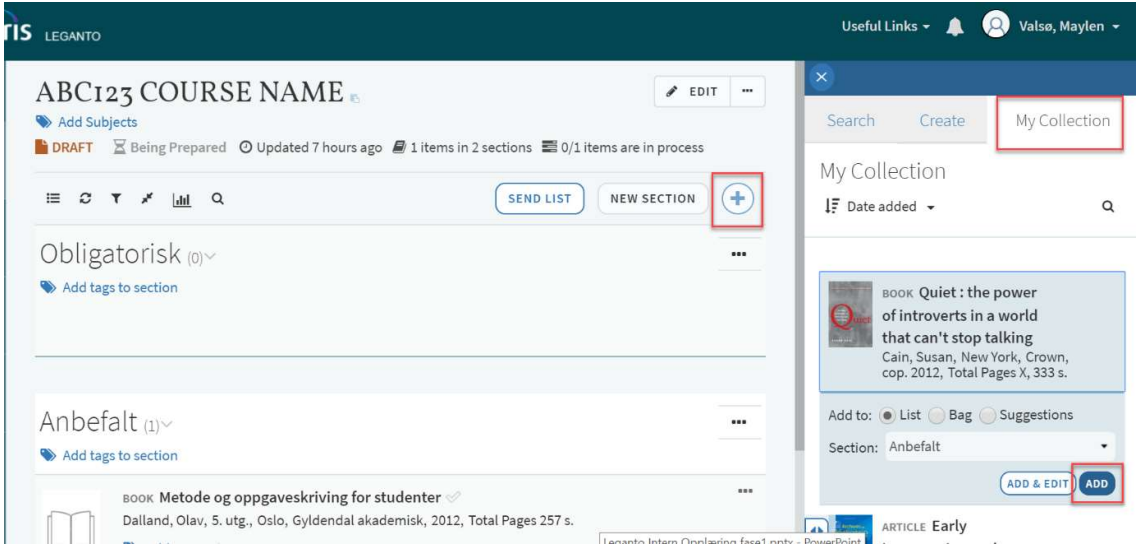

### Submit a purchase request to the library

- 1. Find the relevant reference where you want to submit as a purchase request
- 2. Click Add tags to item.

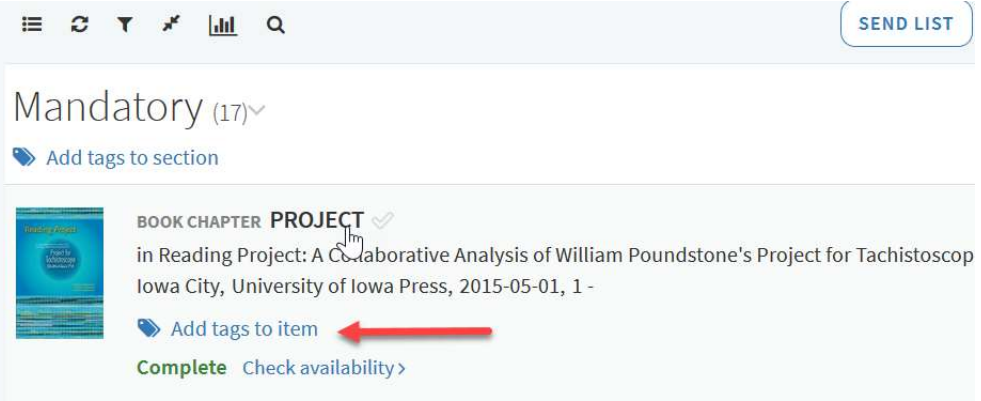

3. Select a tag, either Purchase essential or Purchase recommended, and click Save.

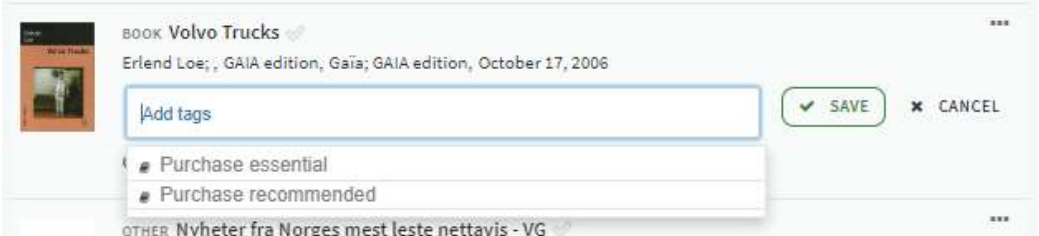

The book is now tagged with "Purchase essential" or "Purchase recommended" and will be

processed by the library.

NB! Purchase tags should not be used on book chapters. You can order a digital compendium https://innsida.ntnu.no/wiki/-/wiki/English/Order+a+compendium

#### Add comments to the purchase request

If you want to add comments to the purchase request, for example the number of items you want the library to purchase:

- 1. Click on the current reference that you tagged with "Purchase" and you want to comment.
- 2. Click on the Library Discussion.

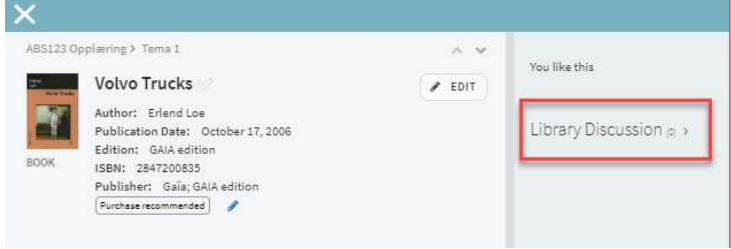

3. Write your message and click Submit comment.

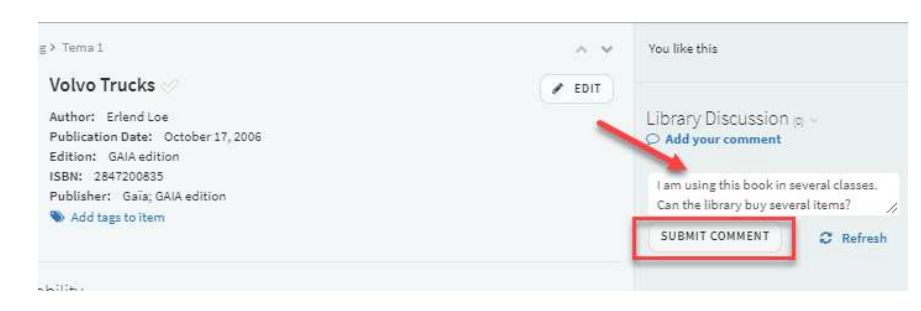

The message will then be sent to the library.

## Import references from Zotero

## Create export-file in Zotero:

- 1. Select the relevant folder or reference.
- 2. Right-click and select Export Collection.

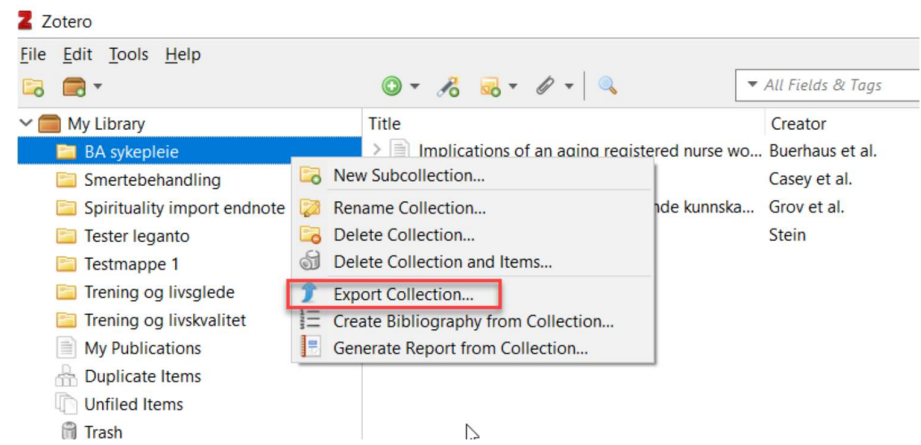

3. Save in RIS-format and click OK.

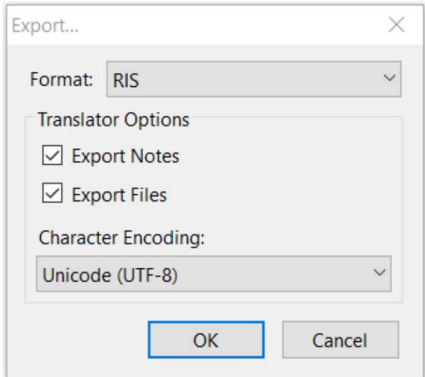

#### Import file in the digital reading list

Go to your reading list and do the following:

- 1. Click (…) under New section.
- 2. Click Import.
- 3. Select the RIS-file you saved from Zotero.
- 4. Click Confirm. The references will now be added to the reading list.

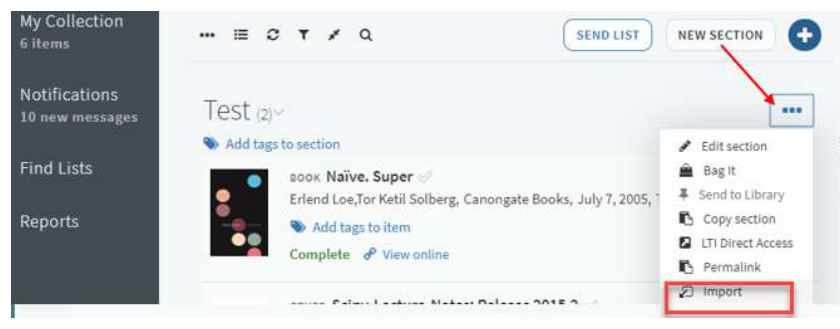

## Import references from Endnote

Create export-file in EndNote Library:

- 1. Select the references you need.
- 2. Choose File> Export
- 3. Select RefMan (RIS) Export in Output style. The file type is .txt
- 4. Open the txt file
- 5. Select Save As, change the file type to All files
- 6. Change the name to [name] .ris

## Import file in the digital reading list

Once the RIS file is saved, go to your reading list and do the following:

1. Go to the syllabus system and press (…) under New section.

2. Press Import and select the RIS file you saved from Endnote. The references from Endnote will now be added to the reading list.

## Export a reading list

To export a list into another format:

- 1. Press (…) under the title of the reading list.
- 2. Select Export.
- 3. Select the format you want in the drop-down menu (e.g. Word, PDF or EndNote).

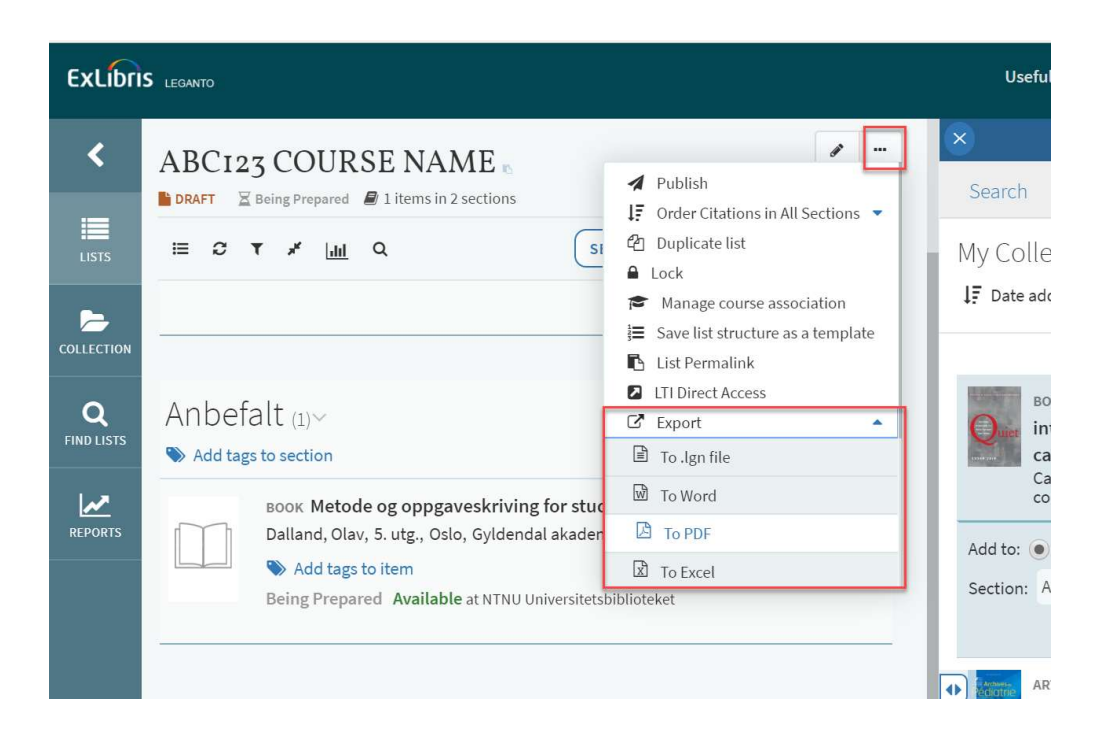

## Useful videos

- Video tutorials
- Introduction to Leganto for lecturers (UNIT)
- Register references.
- Import references from EndNote

## **Contact**

28 NTNU University Library is responsible for this page. Contact pensum@ub.ntnu.no if you have any questions regarding digital reading lists or comments on how we can improve this user manual.